## Help Topic: Setting up Your Own SVN Repository Spring 2020

Michael Benjamin, mikerb@mit.edu Department of Mechanical Engineering MIT, Cambridge MA 02139

### Setting Up Your Own SVN Repository

At some point soon you'll need your own repository. This is most obvious when you begin to collaborate with labmates on projects. But it's also very useful to have even if it's just for yourself. Having your own repo lets you:

- back up your code in case your computer is damaged or stolen,
- revert to previous versions if need be,
- work on a project over multiple computers,
- checkout your bench developed code onto a robot.

So far the repositories in our examples have resided on the MIT oceanai server. For example, the moos-ivp and moos-ivp-extend trees. While you have read access to these, you do not have write access and do not have access for making your own repo. That's the focus here.

### **Online Subversion Hosting Services**

Online Subversion hosting services allow you to: set up a user account, upload an initial repository, and begin using their servers to access and develop your repository with other developers. MIT has some services in this regard connected to Athena and in CSAIL. But as far as I can tell, this seem to have grown underutilized and less supported. Perhaps because there are several online services that do the same thing, often for free.

A quick Google search on "subversion hosting services" turns up several options, and by adding the word "comparison", you can find several pages that compare features and costs across providers. Two I found were:

http://svnhosting.com http://www.svnhostingcomparison.com After weighing some options,

the CloudForge service looked good based on cost (free) and features. So we'll describe next how to set up your very own repo, using that service as an example. But really you should weigh the options applying your own criteria.

#### Setting up an account on the CloudForge service

The CloudForge service can be found here:

www.cloudforge.com

To get started, click on the orange "Pricing, Plans, Signup" button.

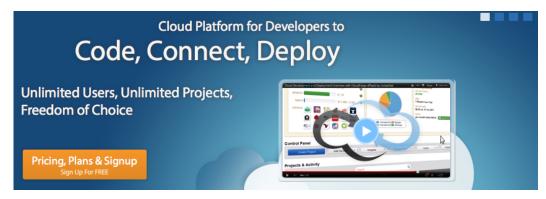

Figure 1: The initial homepage screen of CloudForge.com.

Choose one of the two more reasonable starter options (I chose the \$0 option):

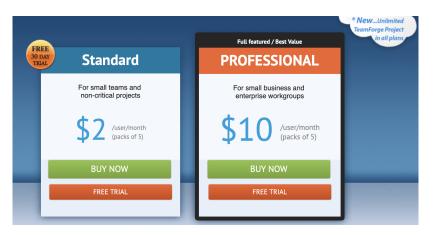

Figure 2: CloudForge service plan options

Fill in your contact information to setup and create your account. After you click the Create button, wait a minute or so and you should see something similar to:

# Thank you!

Your account has been successfully created.

### About You:

| Your Role                                                     | Please select | *            |
|---------------------------------------------------------------|---------------|--------------|
| How you found us                                              | Please select | \$           |
| Organization Size<br>(Total number of<br>employees or people) | Please select | \$           |
|                                                               |               | Get Started! |

Figure 3: What your CloudForge window looks like after setup is completed. (Screen shot is from 2018. It may be a bit different in 2020)

Answer the few little questions, if you like, hit the Get Started button.

### Create a project using CloudForge

Once you have set up your account you should see a set of options for creating a new project:

# **Create Project**

| set project info | Project Name URL Name This field is required. Example URL: https://moosivp.svn.cloudforge.com/                                                                          | 0 |              | CREATE PROJECT                                                                                                    |
|------------------|----------------------------------------------------------------------------------------------------|---|--------------|----------------------------------------------------------------------------------------------------|
|                  | SVN is the most-widely used open-source version control<br>system; designed to provide centralized source-code<br>management with access control for distributed teams. |   | <b>∲</b> git | Git is a free and open source distributed version control<br>system designed to handle everything from small to very<br>large projects with speed and efficiency. |

Figure 4: Options for creating a new project on CloudForge. (Screen shot is from 2018. It may be a bit different in 2020)

There are three things to do here:

1. Choose a project name in the field Project Name. I interpret this as choosing a repository name. I expect to have several of them under my account. If you're a team of say two lab

partners who expect to work on several labs, you may want to create a separate project for each lab if the code is distinct.

- 2. If you'd like your project to have an image/icon, click on the project image blue folder in the top left and it will let you upload an image from your computer.
- 3. Add repository. Here you will click SVN (you of course can go the git route if you know and like git). Once you do this it will ask you whether you want a "Blank Repository" or "Best Practice" repository. If you're starting from scratch, choose "Best Practice". If you have an existing tree structure already with a best practice layout, and you'll just be moving that into the new repository, then choose "Blank Repository".

Then click the blue "Create Project" button to the right. After a moment you'll come to a project screen. On the right you'll see a pane entitled "Quick URLs":

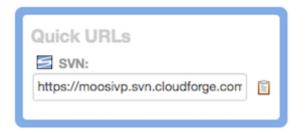

Figure 5: Where to find the URL of your newly created repository. (Screen shot is from 2018. It may be a bit different in 2020)

Copy the URL on to the command line and check out a local copy of your new repository:

```
$ svn co <your-new-url>
```

If you created your CloudForge account with a different username than the one on your local machine, then pass your username on the command line like this:

```
$ svn --username me_on_cloudforge co <your-new-url>
```

After this you should be free to add to, commit to and otherwise develop your repository as you see fit with all the svn tools in your toolbox.